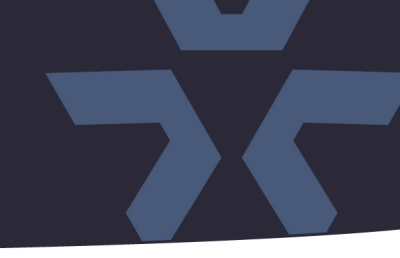

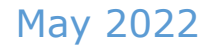

### Initial Firmware Release for the V2360W-12-1 Panoramic Camera

#### General Description

Vicon has released firmware for production for the camera listed below. The accompanying IP Toolbox discovery tool version 1.9.2.7 is available on Vicon's website.

This camera and firmware version have been tested and validated with Vicon's Valerus VMS and with ViconNet V8.x. (See Known Issues.)

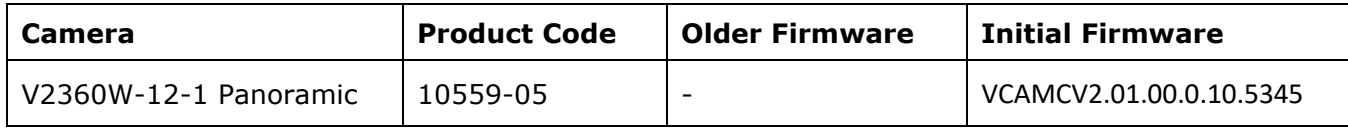

#### Vicon Production

The latest firmware and discovery tool are available on Vicon's website. A link is provided in the installation section of this document. Manufacturing will start using the released firmware for camera production and update all existing inventory.

Please review the installation instructions described at the end of this document.

#### Initial firmware releases

This release is the first firmware version to be used with the specified cameras. There may be firmware updates in the future, that will be accompanied by release notes, that summarize what issues are addressed in the new firmware, and if applicable, any known issues in that firmware.

# **Release Notes**

**X VICON** 

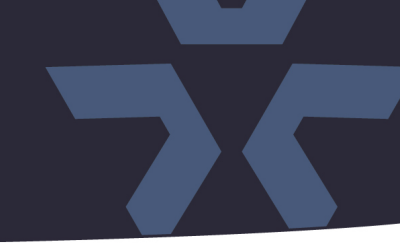

#### **ONVIF Profile Q**

**NOTE:** The camera is ONVIF Profile Q compliant. Some additional consideration is required for setting the password on the devices and configuring the VMS:

- If the default camera is accessed through a web browser first, the user is forced to set credentials, and these credentials then must be used in Valerus and ViconNet.
- If the default camera is added in Valerus first, the camera credentials are set through Valerus, and these credentials then must also be used to access the camera web interface later.
- If the default camera is added in ViconNet first, using Search Vicon Cameras or Add Vicon Camera, it will add the camera with any username and password, but the video will not stream unless the username and password is ADMIN/1234. The user must change the password in the browser first before adding the camera to ViconNet so the desired credentials can be used.

#### **Known Issues**

#### On-camera de-warping

The camera uses a so called "fisheye" ultra-wide lens that produces a circular hemispheric image. To make use of this image, it needs to be de-warped. Most VMS systems, like Vicon Valerus VMS, can de-warp the image.

Other VMS systems, like ViconNet, cannot de-warp the image and rely on the camera itself to de-warp the image. This initial camera firmware offers limited de-warping functionality, so this camera may not be the best choice for ViconNet. The de-warping functionality will be extended in future firmware released.

## ☆ VICON **Release Notes**

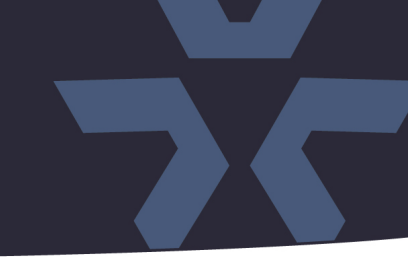

#### **Installing the Updated Firmware**

The latest firmware is available on Vicon's website from the Software Downloads page. A link is provided below. <http://www.vicon-security.com/software-downloads-library/vicon-camera-software/>

Download the firmware to your PC. Unzip the file.

There are two options to install the new firmware in the camera:

- Using web interface of the camera, uploading the firmware directly into the device.
- With the camera discovery utility, IP Toolbox, installed on a PC.

#### **Camera Web Interface**

In the camera web interface, under Configuration > System >Firmware, press "Choose File" and select the downloaded firmware file. Then press "Upgrade" to start the update. The camera will install the update and reboot with the new firmware version:

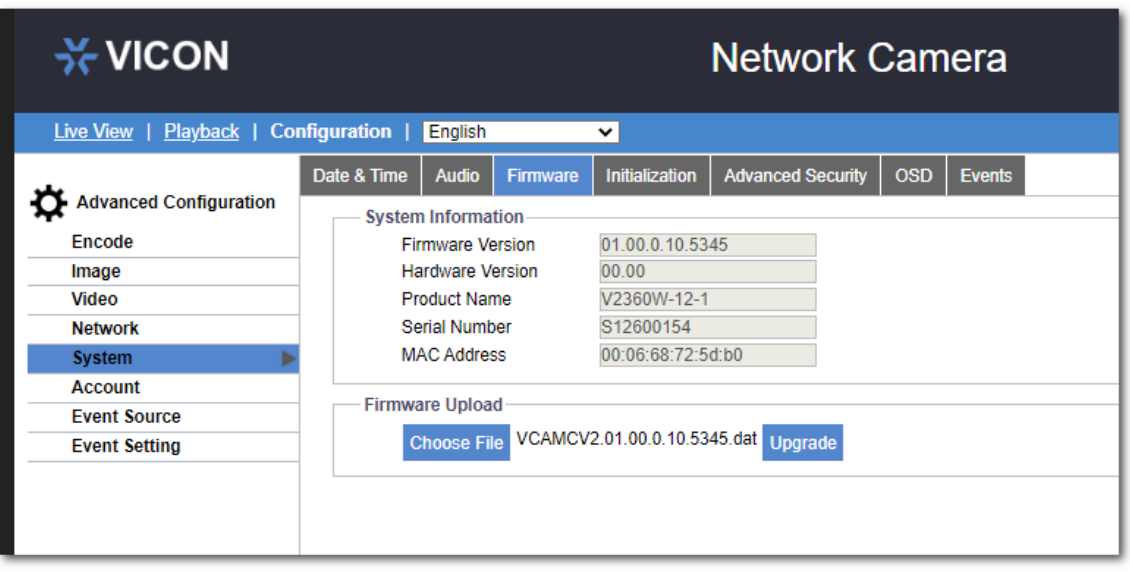

## **Release Notes**

 $\frac{1}{2}$ **√VICON** 

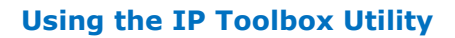

Download and install the IP Toolbox utility from the Vicon webpage: [https://www.vicon-security.com/software-downloads-library/vicon-camera-software/#post-id](https://nam02.safelinks.protection.outlook.com/?url=https%3A%2F%2Fwww.vicon-security.com%2Fsoftware-downloads-library%2Fvicon-camera-software%2F%23post-id-discovery-tools&data=05%7C01%7CWBrickman%40vicon-security.com%7C12313216a6df419dcdf608da380ac14d%7Ccebf42d01f5f47b3a3e56b87f5486f4e%7C0%7C0%7C637883916133453440%7CUnknown%7CTWFpbGZsb3d8eyJWIjoiMC4wLjAwMDAiLCJQIjoiV2luMzIiLCJBTiI6Ik1haWwiLCJXVCI6Mn0%3D%7C3000%7C%7C%7C&sdata=w%2B6QsXA0SsA4iGmBrFUKqc6eZzFDI1TFdWJS7yajxVs%3D&reserved=0)[discovery-tools](https://nam02.safelinks.protection.outlook.com/?url=https%3A%2F%2Fwww.vicon-security.com%2Fsoftware-downloads-library%2Fvicon-camera-software%2F%23post-id-discovery-tools&data=05%7C01%7CWBrickman%40vicon-security.com%7C12313216a6df419dcdf608da380ac14d%7Ccebf42d01f5f47b3a3e56b87f5486f4e%7C0%7C0%7C637883916133453440%7CUnknown%7CTWFpbGZsb3d8eyJWIjoiMC4wLjAwMDAiLCJQIjoiV2luMzIiLCJBTiI6Ik1haWwiLCJXVCI6Mn0%3D%7C3000%7C%7C%7C&sdata=w%2B6QsXA0SsA4iGmBrFUKqc6eZzFDI1TFdWJS7yajxVs%3D&reserved=0)

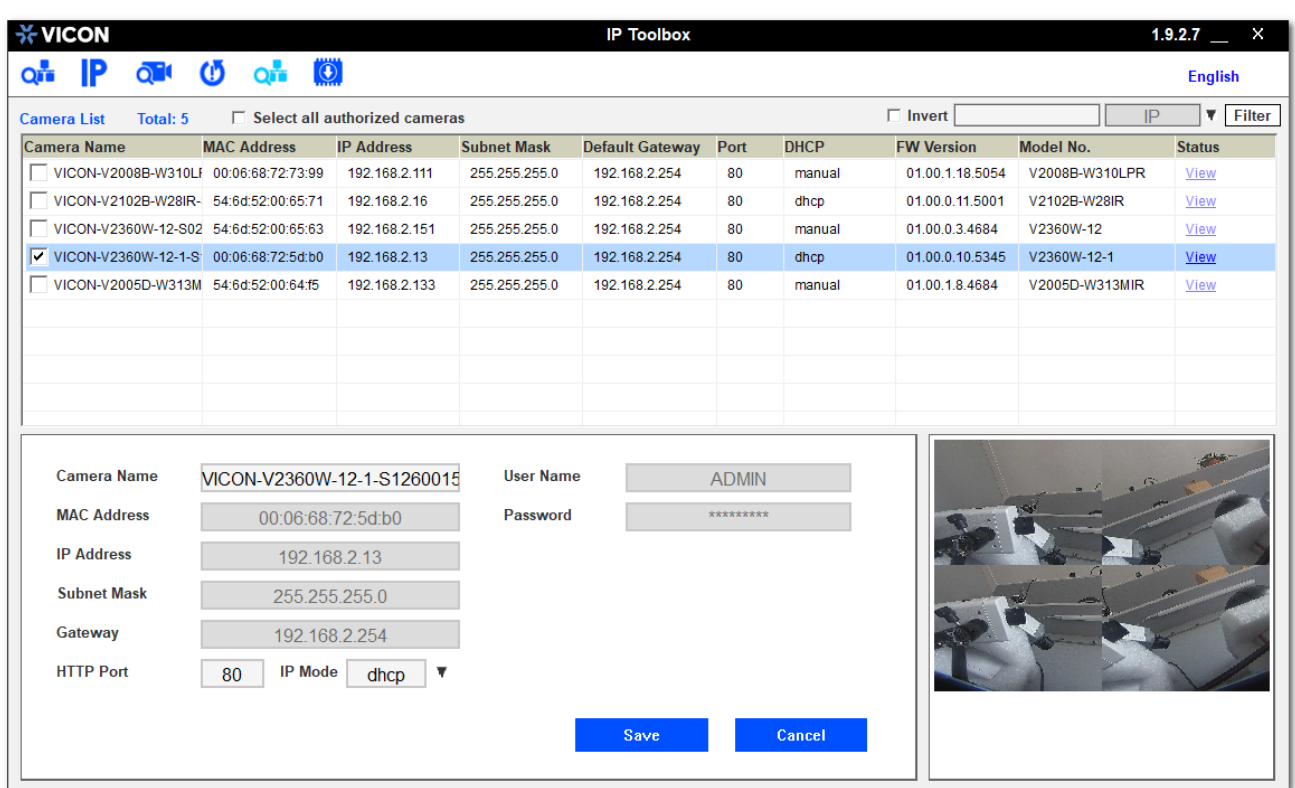

Scan the network to discover the applicable cameras on the local network. Press the firmware update button, select the downloaded firmware and fill in the camera credentials.

Press the "+" button and the list of cameras will appear that are suitable for the selected firmware. (Note that the cameras must have the same credentials if more than one camera is updated.)

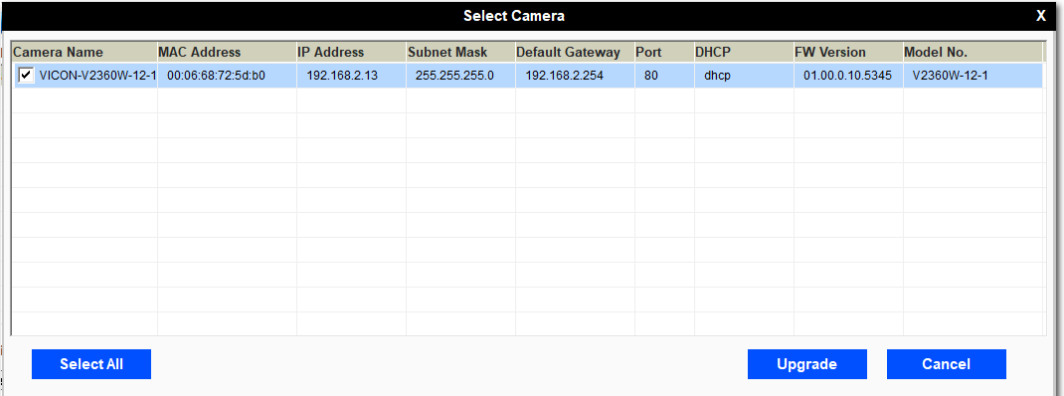

Select the cameras to be updated or press "Select All" to update all cameras.

Now press "Update." The camera will install the update and reboot with the new firmware version.